• Register you account

Navigate to <u>http://sdm.im.ntu.edu.tw/devconsole/</u>, fill the information for sign-up:

|                    |                    | 0 \$ A 9 🤇     |  |
|--------------------|--------------------|----------------|--|
| WELCOME            | Dev                | eloper Console |  |
| Username *         | Password *         |                |  |
| 🌲 Student ID in lo | we 🔒               | Sign In        |  |
| SIGN-UP<br>Email * |                    |                |  |
| ≅ r03725010@ntu    | .edu.tw            |                |  |
| Set Password *     | Confirm Password * |                |  |
| <u> </u>           |                    | Sign Up        |  |
|                    |                    |                |  |

The email address will be used to verify your identity. For now, it accepts *ntu.edu.tw* domain only.

After you clicked `Sign Up` button, an activation mail will be sent to your mailbox.

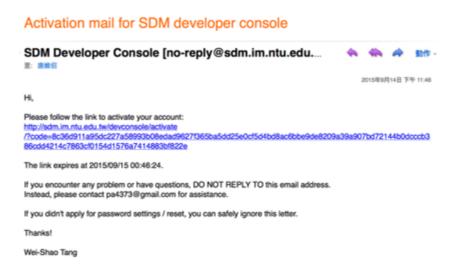

Click the activation link. If you activated successfully, you will be redirected to the login panel again. This time, you can sign in with your **email username in lowercase** (Normally, it will be your student ID) and the password you just set. For instance, my email address is <u>r03725010@ntu.edu.tw</u>, so my email username in lowercase will be r03725010.

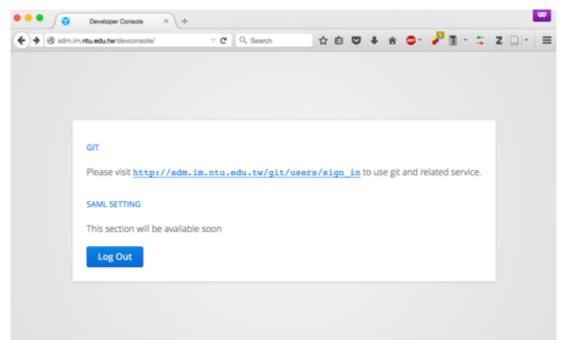

For now, it didn't do much, except providing a link to our Git system.

• Using *GitLab* as the course git system.

In the course, you will use *GitLab* to manage your repositories. *GitLab* is a web-based Git repository manager with issue tracking features. It's similar to other Git services such as *GitHub*.

Navigate to <u>http://sdm.im.ntu.edu.tw/git/users/sign\_in</u>, **make sure you clicked "SDM Sign-in" tab**, login with the same account for the developer console, and you should be able to access the dashboard. (Email address isn't supported, please use your username instead.)

• Fork a repository

Navigate to <u>http://sdm.im.ntu.edu.tw/git/svvrl/hw2</u> click "Fork " button in the center .

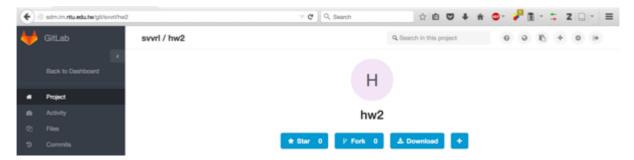

It will take you to the fork page. For now, just click the fork button.

| <b>(</b>    | sdm.im.ntu.edu.tw/git/svvrl/hwa | Q, Search                                              |       |  |
|-------------|---------------------------------|--------------------------------------------------------|-------|--|
| ₩           | GitLab                          | svvrl / hw2                                            |       |  |
|             | K Back to Dashboard             | Fork project<br>Click to fork the project to a user or | aroup |  |
| *           | Project                         |                                                        | group |  |
| ß           | Activity                        |                                                        |       |  |
| ත           | Files                           |                                                        |       |  |
| 5           | Commits                         |                                                        |       |  |
| Y           | Network                         |                                                        |       |  |
| <u>im</u> . | Graphs                          |                                                        |       |  |
| Ø           | Milestones                      | r03725010                                              |       |  |
| 0           | Issues 0                        | r03725010                                              |       |  |

## You shall have you own copy now:

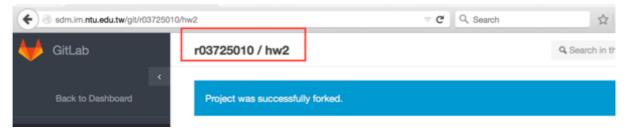

You can browse your repository under "Files" section:

| ● ● ● V Files   master   svvrl / hw2   × |                                          |                                                        |                |                          |  |  |  |
|------------------------------------------|------------------------------------------|--------------------------------------------------------|----------------|--------------------------|--|--|--|
| <b>(</b>                                 | sdm.im. <b>ntu.edu.tw</b> /git/svvrl/hw2 | 2/tree/master                                          | V C Q Search   | ☆ 自 ♥ 🕹                  |  |  |  |
| $\checkmark$                             | GitLab                                   | svvrl / hw2                                            |                | Q Search in this project |  |  |  |
|                                          | < Back to Dashboard                      | master *                                               | hw2 / +        |                          |  |  |  |
| #                                        | Project                                  | Name                                                   | Last Update    | Last Commit > 5c6da9d8 - |  |  |  |
| ø                                        | Activity                                 | README.md                                              | 10 minutes ago | Add README.md            |  |  |  |
| ත                                        | Files                                    | ajax_page.php                                          | 14 minutes ago | Initial commit           |  |  |  |
| 3                                        | Commits                                  | first_page.php                                         | 14 minutes ago | Initial commit           |  |  |  |
| Y                                        | Network                                  | jquery-2.1.4.js                                        | 14 minutes ago | Initial commit           |  |  |  |
| line.                                    | Graphs                                   | second_page.php                                        | 14 minutes ago | Initial commit           |  |  |  |
| 0                                        | Milestones                               |                                                        |                |                          |  |  |  |
| 0                                        | Issues 0                                 | README.md                                              |                |                          |  |  |  |
| =                                        | Merge Requests 0                         | Homowor                                                | k 2 for SDM    |                          |  |  |  |
| 쓭                                        | Members                                  | Homewor                                                | K Z IOF SDIVI  |                          |  |  |  |
| •                                        | Labels                                   | <ol> <li>Homework require</li> <li>Tutorial</li> </ol> | ment           |                          |  |  |  |
| ۲                                        | svvrl                                    | E. HANNIGH                                             |                |                          |  |  |  |

• Clone a repository

|           |      |       |           |        | hw2                       |             |       |        |
|-----------|------|-------|-----------|--------|---------------------------|-------------|-------|--------|
| *         | Star | •     | P Fork    | 0      | P Forked from svvrl       | 📩 Downi     | oad   | +      |
| SSH       | HTTP | http: | //sdm.im. | ntu.ed | lu.tw/git/r03725010/hw2.ç | jit<br>Undo | ID in | ternal |
| 0 commits | 1 br | anch  | 0 tags    | Ad     | d Changelog Add Lice      | Cut<br>Copy |       |        |

Select "HTTP" as the protocol used for file transfer, and it will output the remote repository URL on the textbox next to it. Click "Copy" to save the URL to your clipboard.

Fire up your terminal, and use the command below:

\$ git clone <PLACE YOUR REPOSITORY URL HERE>

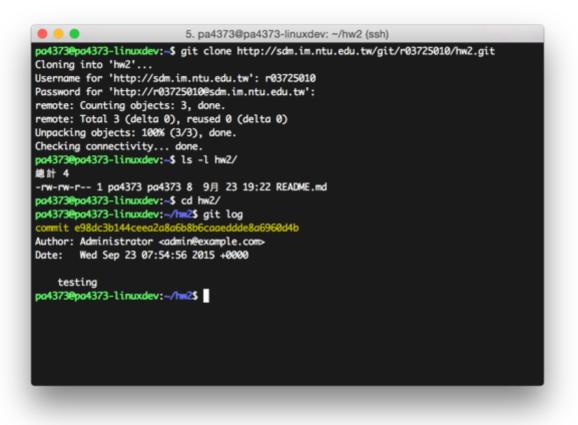

It will prompt you to provide username and password. Again, use the same account for the developer console for authentication.

• Privacy settings

Your repository is available to everyone in the class by default. They can see your code, fork your project, but they can't make change to your repository. Although we encourage the culture of open source, sometimes you might want to make the repository available only to yourself, and the teaching assistant.

• At the project page, click "Settings" button at the bottom of the left menu, you can see "Visibility Level" option in the settings page.

## Project settings

| Project name                      | hw2                                                                       |   |  |  |  |  |  |  |
|-----------------------------------|---------------------------------------------------------------------------|---|--|--|--|--|--|--|
| Project description<br>(optional) | Awesome project                                                           |   |  |  |  |  |  |  |
| Default Branch                    | master                                                                    | * |  |  |  |  |  |  |
| Visibility Level (?)              | Private Project access must be granted explicitly for each user.          |   |  |  |  |  |  |  |
|                                   | Internal     The project can be cloned by any logged in user.             |   |  |  |  |  |  |  |
|                                   | Some visibility level settings have been restricted by the administrator. |   |  |  |  |  |  |  |

If you set your project to "Private", your project will only be seen by yourself and the teaching assistant only.